# Viewing information on the Dashboard

Click here for 1.0 Documentation

The SQL Elements dashboard is the home page of the product. The dashboard provides an overview of your environment, a high level status of your registered instances, and health check recommendations for issues found across your environment.

On the dashboard you can find the following sections:

## **Health Check Recommendations**

SQL Elements performs health checks on your registered instances to help you monitor the most important issues across your environment.

For more information about the health checks performed by SQL Elements, refer to What Health Check Recommendations are available with SQL Elements? section

On this section of the dashboard, SQL Elements shows you the most critical health check recommendations for your environment, grouped by health check type, and ordered by level of criticality, where Level 3 is critical, Level 2 is warning, and Level 1 is informational.

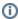

If you have no health check recommendations, you will see the message: All instances are passing their health checks.

You can click Show Details or click the name of the health check recommendation to access to:

- List of instances or databases affected by the respective health check.
- Individually Dismiss the health check recommendation.
- Individually Refresh the status of a database or instance.
- The knowledge base of the Health Check Recommendation.

If you do not want to see these details, click Hide Details.

Health check recommendations can be dismissed for an individual database or instance but you can also choose to **Dismiss** the whole health check recommendation.

You can also get the most updated information for a specific health check recommendation by clicking Refresh.

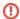

#### **Dismissing Health Check Recommendations**

Dismissing a health check recommendation causes SQL Elements to ignore this recommendation temporarily. You do not get alerts until the health check passes and then goes into an alert status again.

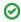

### Tip

When you dismiss a health check recommendation, a dialog window opens to confirm this action, you can enable the option **Do not show this warning again** so that SQL Elements does not prompt this warning message each time you dismiss a health check recommendation.

Click Show all recommendations on the bottom part of this section to get a complete view of all health check recommendations for your environment.

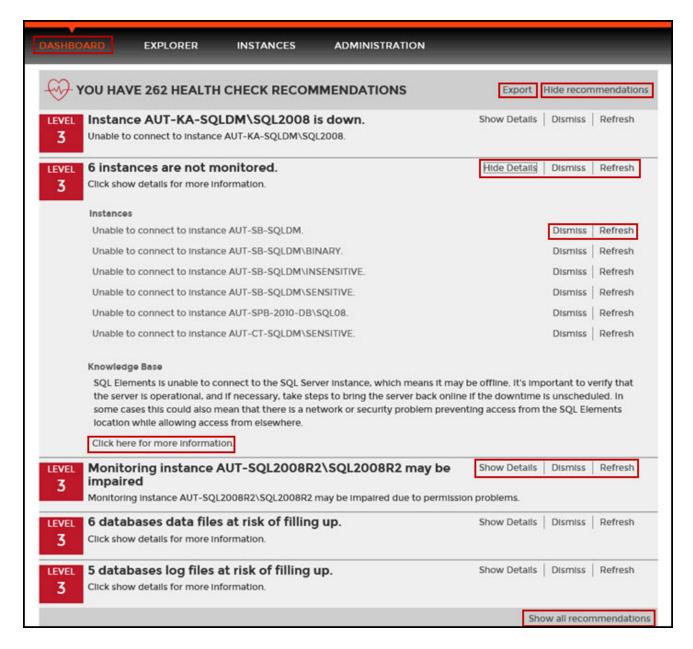

# How do you export the information available on Health Checks Recommendations?

On the top right section of the Health Checks Recommendations section, you can find the option **Export**. When you access this option you have the following three choices for exporting recommendations:

- Summary of recommendation categories. The dashboard displays a summary of all health checks recommendations grouped by categories of health check recommendations. This option allows you to export this summarized information.
- Details for all recommendations. By using this option, you can export a report that includes all available health check recommendations in detail.
- Details for selected categories. With this option you can select those categories of health check recommendations you want to export. For example, you can choose to have a report for all databases that do not have a backup or for all the instances that are not monitored.

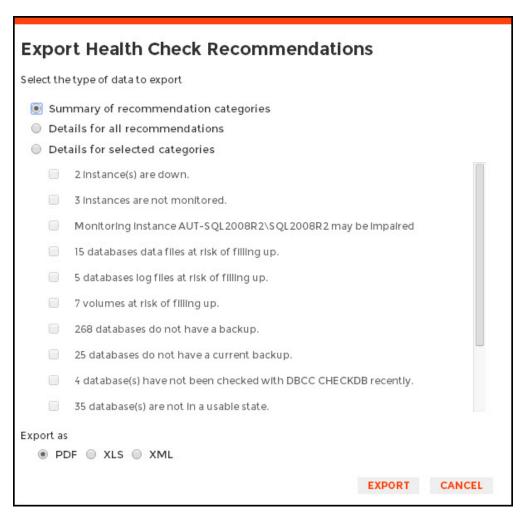

You have three formats for exporting your reports: PDF, XLS, and XML. Choose one of these options and click Export.

# **Databases Graphs**

SQL Elements provides you bar graphs of the most important databases from your environment. You can get a view of the largest and busiest databases across your instances.

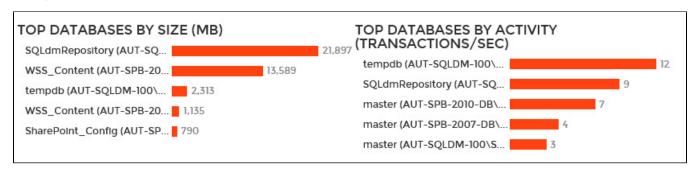

#### **Instances**

This section provides you with a table of all the registered instances on your environment. It displays information about the instances status, response time, SQL Server version, number and size of databases per instance. You can click any of the column headers to order the table by the respective field.

On this section, you can also add new instances by clicking the **Add SQL Server instance** option located on the top right section of this table. For more information on how to add instances, refer to Adding SQL Server instances.

By clicking the gear icon next to an instance name, you can perform the following specific actions for that instance:

- Refresh data Click this option to update information.
- Disable monitoring Go to Disabling instances for more information.

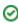

- Remove Refer to Removing instances for guidance on this section.
- Edit Properties Refer to the Edit instance properties for more information.

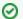

Tip

You can also access an instance details view by clicking directly its name. Go to Viewing instance details, for more information on this view.

|   | ANCES (20 instances   400 databases   49.9 GB total size) |   |                 |            |                                          | Add SQL Server Instance |                 |
|---|-----------------------------------------------------------|---|-----------------|------------|------------------------------------------|-------------------------|-----------------|
|   | SQL Server                                                |   | Status ▼        | Response T | lme Version                              | # of DBs                | Size of DBs (MB |
| 0 | 2003R2X64\SQL2005                                         | 0 | Refresh [       | Data       | SQL Server 2005 RTM<br>(9.0.1399.6)      | 6                       | 40              |
| 0 | AUT-ALL-002\SQL2005                                       | ٥ |                 |            | SQL Server 2005 SP3<br>(9.0.4035.0)      | 103                     | 5,366           |
|   |                                                           |   | Remove          | Remove     |                                          |                         |                 |
| 0 | AUT-ALL-002\SQL2008                                       | 0 | Edit Properties |            | SQL Server 2008 RTM<br>(10.0.1600.22)    | 110                     | 11,466          |
| 0 | AUT-ALL-002\SQL2012                                       | 0 | Up              | 4 ms       | SQL Server 2012 SP1<br>(11.0.3128.0)     | 37                      | 1,467           |
| 0 | AUT-KA-<br>SQLDM\SQL2008R2                                | 0 | Up              | < 1 ms     | SQL Server 2008 R2 RTM<br>(10.50.1600.1) | 7                       | 4,861           |
| 0 | AUT-SPB-2007-DB\SQL05                                     | ٥ | Up              | < 1 ms     | SQL Server 2005 SP2<br>(9.0.3042.0)      | 14                      | 14,463          |
| 0 | AUT-SQL2005\SQL2005                                       | 0 | Up              | < 1 ms     | SQL Server 2005 RTM<br>(9.0.1399.6)      | 21                      | 129             |
| 0 | AUT-SQL2008\SQL2008                                       | 0 | Up              | < 1 ms     | SQL Server 2008 RTM<br>(10.0.1600.22)    | 16                      | 84              |

#### **Status Area**

On the right side of the dashboard, SQL Elements provides a summary overview of the status and contents of your environment that includes:

- The number of Instances that are up, down or critical.
- The number of Health Recommendations.
- The number of newly discovered instances. Click **New Instances** and SQL Elements displays the list of recently discovered instances. For more information, go to Discovered Instances.
- If the Auto-Registration option is off or on. You can click this option to enable or disable it. For more information, refer to Auto registration options.
- A summary of your environment with the number of instances, servers, databases, data size, and log size. You can click these options to access the following information
  - Instances Get a list of all managed instances.
  - O Databases Get a view of your databases count filtered by tags.
  - Data Size Get a view of your data size filtered by tags.
  - Log Size Get a view of your log size filtered by tags.
  - O Disabled instances Get a view of all your managed instances, ordered by status.
  - · Available licenses Access this option to view your current license, add, or buy another one. For more information, refer to Managing
- A section of the most used Tags. You can click the pencil icon to manage all tags. For more information, refer to the Managing all tags section.

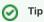

If you click on a tag name, SQL Elements displays a view of your environment's data size by instance, filtered with the respective tag.

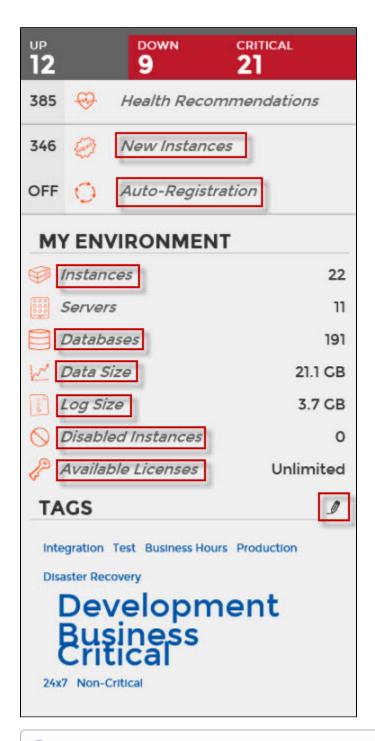

Tags font size represents the most used tags. The bigger the font size, the greater the number of instances that belong to that tag.